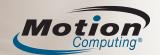

# Motion® J3400 Tablet PC Quick Reference Guide

This Quick Reference Guide provides information for using the J3400 Tablet PC.

**NOTE:** For additional reference information, see the Quick Setup included with your Tablet PC.

# Logging on

After turning on your Tablet PC, perform the following steps:

- 1. When prompted, press the **Windows Security** button located on the right side of your Tablet PC.
- 2.Using the pen and the on-screen keyboard, tap in your password.

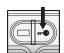

Windows Security button

# **Getting started**

#### Windows 7

Start > All Programs > Accessories > Tablet PC > Personalize Handwriting Recognition

#### **Windows Vista**

Start > All Programs > Tablet PC > Tablet PC Pen Training

#### Windows XP

Start > All Programs > Tablet PC > Tablet PC Tutorials

#### **Motion Documentation**

For detailed information about the features of your tablet, go to: <a href="www.motioncomputing.com/docs">www.motioncomputing.com/docs</a>. Some documents are available only on the Motion Web site and require an Internet connection. When connected to the Internet, you can save a copy of the document to your tablet hard drive

Please register your Motion Tablet PC and products at the following Web page: http://www.motioncomputing.com/prodreg

# Using the pen

Using the Tablet PC pen is similar to using a mouse to make selections and open files.

The following table explains the similarities for using a Tablet PC pen and a mouse.

| Function                                                      | Mouse action            | Pen action                                                                                                    |
|---------------------------------------------------------------|-------------------------|----------------------------------------------------------------------------------------------------|
| Select                                                        | Point and click         | Point and tap the display                                                                                                    |
| Open a file or application                                    | Double-click            | Double-tap on the display                                                                                                    |
| Select and drag                                               | Click and drag          | Tap and drag on the display                                                                                                    |
| Display properties<br>or edit functions<br>(cut, copy, paste) | Right-click and<br>hold | Press and hold the pen Function<br>button, then tap the display; or,<br>hold the pen on the display until<br>the mouse icon appears, and<br>then remove the pen tip from the<br>display |

# Helpful pen tips

- · Hold the pen like a regular pen.
- · You can rest your hand on the screen.
- You can change from right- to left-handed usage.
  - 1. Open Motion Dashboard (see Getting started).
  - 2. On the Pen & Tablet panel, select Pen & Button Options, and then select Tablet and Pen Settings.
  - 3. In the Settings tab, choose left-handed.
- · Calibrate the digitizer and pen for better pointer alignment.
  - 1. Open Motion Dashboard (see Getting started).
  - 2. On the Pen & Tablet panel, select Calibrate Digitizer, and then follow the instructions.
- For more information about using the pen, see the *Motion User Guide*.

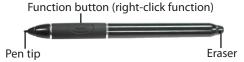

# **Using the Tablet PC buttons**

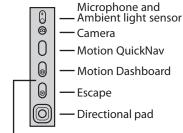

#### Helpful tip:

For more information about using the secondary functions of the buttons, see the *Motion User Guide* at <u>www.motioncomputing.com/docs.</u>

To activate or deactivate the wireless adapters, open the Motion Dashboard and click the Wireless tab for options. For more information about button functions, see the *Motion User Guide* at <a href="https://www.motioncomputing.com/docs">www.motioncomputing.com/docs</a>.

#### Optimizing battery life

- Use AC power when available. When the Tablet PC is connected to AC power, the battery will continue to charge while using the Tablet PC.
- In the Display panel of the Motion Dashboard, change the setting in "To extend battery life, dim display after:" to the lowest time.
- In the Display panel of the Motion Dashboard, adjust the brightness to the dimmest comfortable brightness level.
- In the Motion Dashboard, set the power button in Windows 7 or Vista to Sleep, in Windows XP to Stand By, or to Hibernate (all): to conserve battery power, to quickly power on and off, or when not using the Tablet PC.
- When not in use, turn off wireless adapters in Motion Dashboard.

# Using the Motion® Dashboard to adjust Tablet PC settings

Open the **Motion Dashboard** by pressing this button on the front of the Tablet PC.

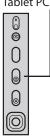

Display options —
Audio options —
Pen & Tablet options —
Wireless options —
Power options —
Security options —

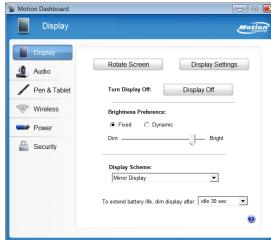

- Rotate the screen
  Set advanced display settings
- Set the display to on or off
- Adjust brightness settings
- Configure the display scheme
- Dim the display for Battery optimization
- Access information for using the Motion Dashboard

Motion® Dashboard

# **Using Tablet PC Input Panel**

You can use Tablet PC Input Panel instead of a keyboard to enter text on your tablet.

To open Input Panel, do one of the following:

- Tap at the place you want to enter text, such as a text box. Then tap the floating Tablet PC Input Panel icon.
- On Windows 7 and Vista, tap the Input Panel tab on the left edge of the screen (default).
- On Windows XP, tap the Tablet PC Input Panel icon on the Windows taskbar.

**Note:** Input Panel differs among Window 7, Windows Vista, and Windows XP.

You can use the writing pad, the character pad, or the on-screen keyboard to enter text. For more information about using the Input Panel, see the Input Panel Help.

# **Tablet PC Input Panel Help**

To view the Input Panel Help, do one of the following:

- On Windows 7, tap Tools on the Input Panel, then Help topics.
- On Windows Vista and XP, tap Help on the Input Panel.

**IMPORTANT:** The *Motion User Guide*, located at: <a href="https://www.motioncomputing.com/docs">www.motioncomputing.com/docs</a>, contains information about the following topics.

# **Setting wireless devices**

- To set up and use your Bluetooth wireless devices, see "Using Bluetooth" in the *Motion User Guide*.
- To set up the built-in Wi-Fi adapter, see "Using Wi-Fi (802.11)" in the Motion User Guide.
- To set up and use wireless broadband services, see "Using Wireless Broadband" in the Motion User Guide.

#### Using the ports and card slots

For information about the locations and uses for the ports and card slots, see "Features" in the *Motion User Guide*.

#### **Using Motion QuickNav**

For information about Motion QuickNav, see "Using Motion QuickNav" in the *Motion User Guide*.

# **Setting up the Fingerprint Reader**

You can use the Fingerprint Reader for user authentication, password replacement, and scrolling (like a touchpad) in applications.

To set up the Fingerprint Reader, see "Using Motion OmniPass™ and Fingerprint Reader" in the *Motion User Guide*.

#### Using speech recognition

- 1. For information about configuring speech recognition, see "Using Speech Recognition" in the *Motion User Guide*.
- Complete the speech recognition tutorial.
   (Start > Control Panel > Speech Recognition > Take Speech Tutorial)